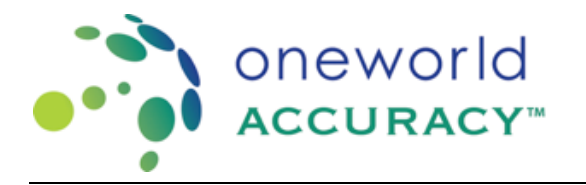

## Registro completo - Programas con Ensayo

Acceda a su cuenta en [www.oneworldaccuracy.org](http://www.oneworldaccuracy.org/)

- De un clic en el tablero del evento de evaluación
- Haga clic en la flecha debajo de la columna registro

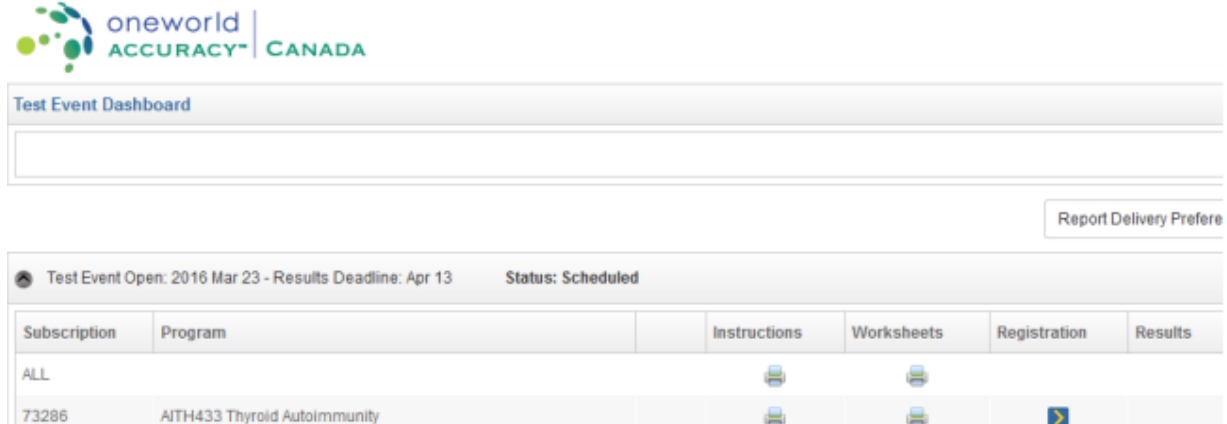

## 2. Ingrese el registro del ensayo

89920

a. Haga clic en el botón Registrar de Ensayo

TORC435 Toxoplasma, Rubella and CMV Serology

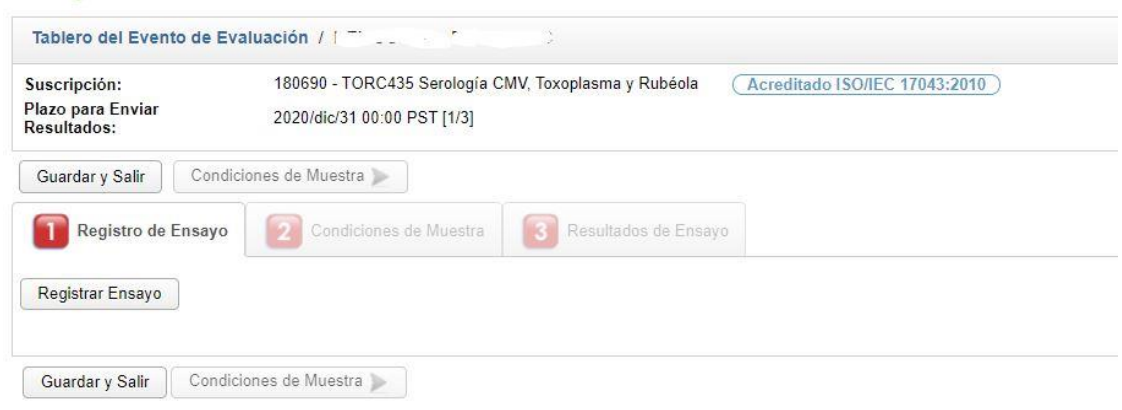

÷

ë

b. Ingrese la información del kit para los procesos involucrados en las pruebas de laboratorio:

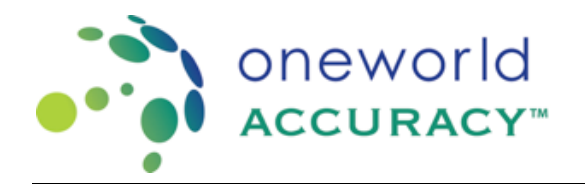

## OASYS – Registro para Programas con Ensayo

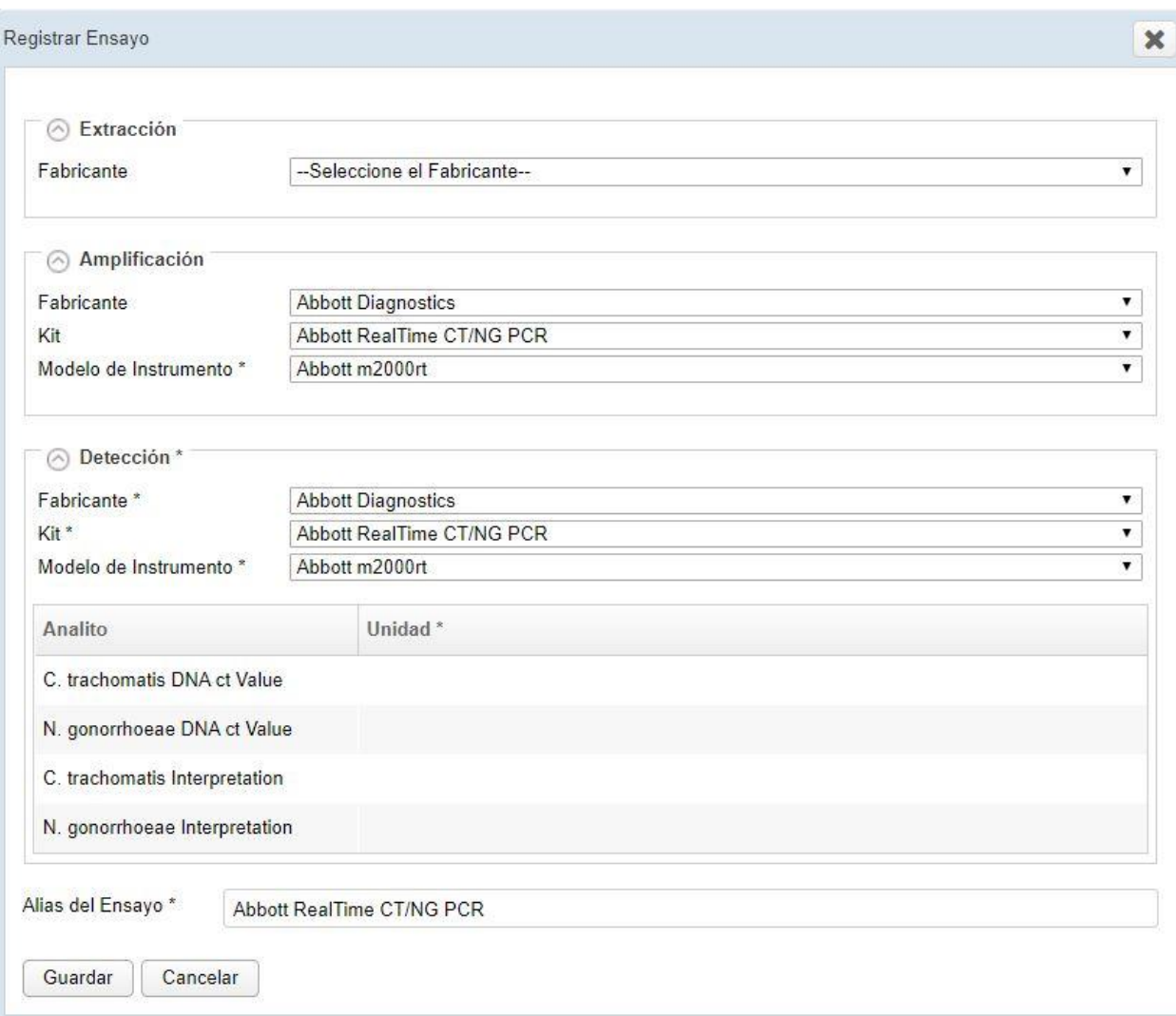

c. Complete toda la información mandatoria para cada kit

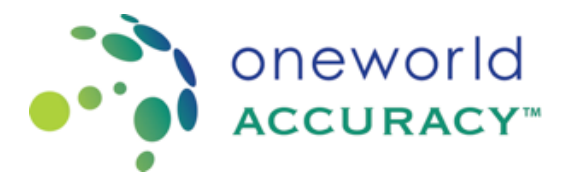

## OASYS – Registro para Programas con Ensayo

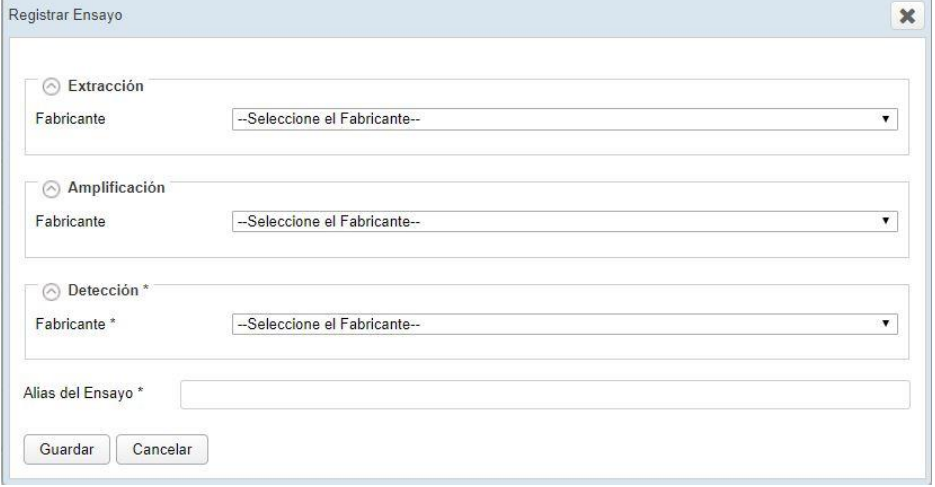

Si la prueba se realiza con un kit interno o de casa, seleccione el fabricante "In-House" (al final de la lista).

Si el fabricante o nombre del kit no aparece en la lista, seleccione "Fabricante no está en la lista "o" Catálogo no está en la lista "de lo que va a enviar. Usted será notificado una vez el kit haya sido agregado al sistema.

d. Repita los pasos a. a c. para registrar todos los ensayos utilizados en el laboratorio.

e. Una vez que la información está completa para todos los registros con ensayo, la pestaña registro de ensayo se vuelve azul.

f. Si el evento de prueba está *abierto*, haga clic en la pestaña condiciones de muestra para continuar el proceso de envio de resultados.

g. Presione "Salir" si desea finalizar el proceso en otro momento y volver al panel o tablero de eventos de evaluación. Si el registro de ensayo no está completo o faltan resultados,

el ícono de registro permanece rojo $\blacksquare$  en el panel o tablero de eventos de evaluación. Puede agregar un nuevo ensayo en cualquier momento haciendo clic en el botón seleccionar ensayo.